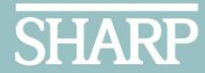

## **Create a SharpCME Portal Account:**

Continuing Medical Education (CME)

A SharpCME account will give you access to a variety of accredited continuing education activities. You must create an account and complete your profile information to access and receive credit for SharpCME accredited activities.

Follow these steps to create an account on the **SharpCME Portal:**

- 1. Open the **SharpCME Portal** at [https://sharp.cloud-cme.com.](https://sharp.cloud-cme.com/)
- 2. Click **Sign In** on the menu bar at the top of the screen.
- 3. Select **Don't have an Account?** located below the **LOGIN** button on the **Sign In** panel.
- 4. Complete the **Need an Account?** form.

To receive credit from the appropriate accreditation body, you must complete additional profile information after you log in to your account.

- 1. Log in to your new **SharpCME Portal** account.
- 2. Select **My CME** from the main menu bar on the top of the screen.
- 3. Select the **Profile** tile in the **My CME** section.
- 4. Complete the required profile information highlighted in Red in the **Profile** section of your account. According to the acme we must